# **Accessing your WILLO integrate course in Moodle**

**1. Sign into Moodle** 

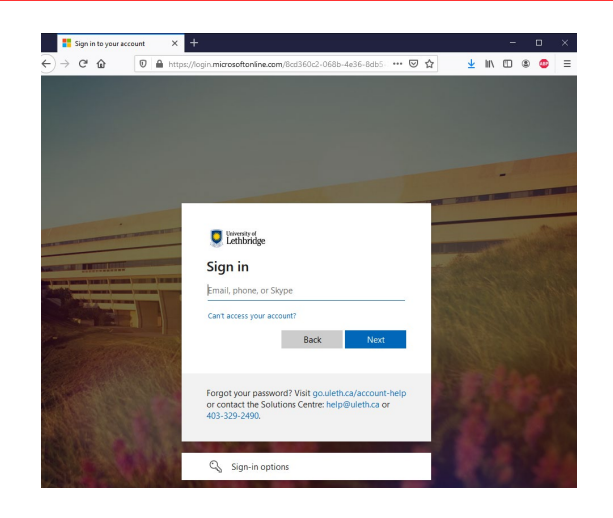

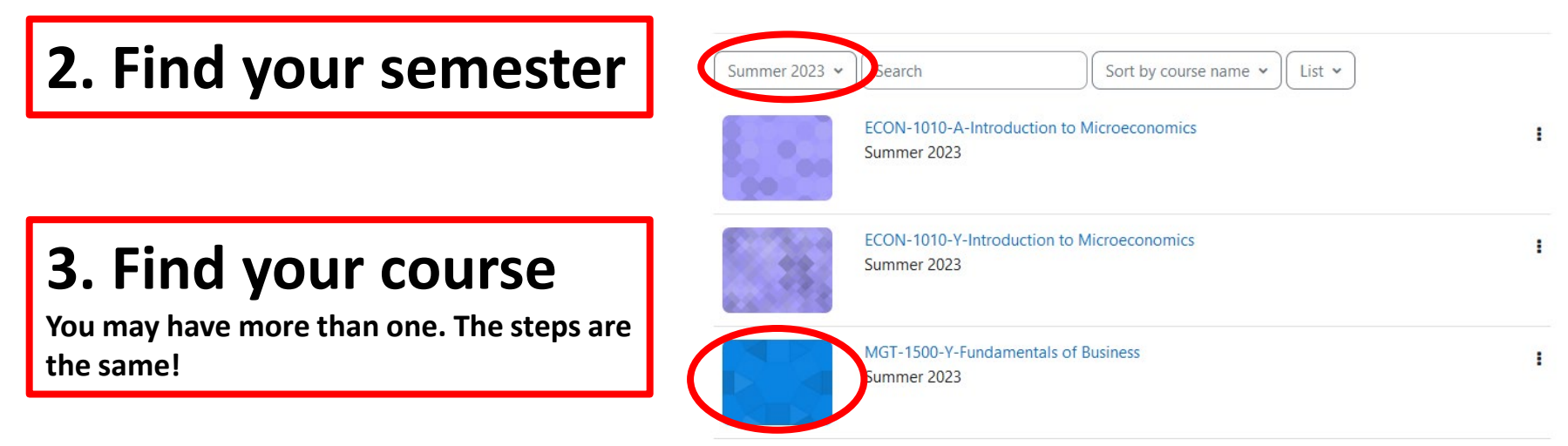

**We recommended Chrome, FireFox and Edge for your digital materials. And always make sure your pop up blockers are off!**

**Start by clicking this puzzle link Your course could have more than one book.**

#### **► Course Resources/Textbook**

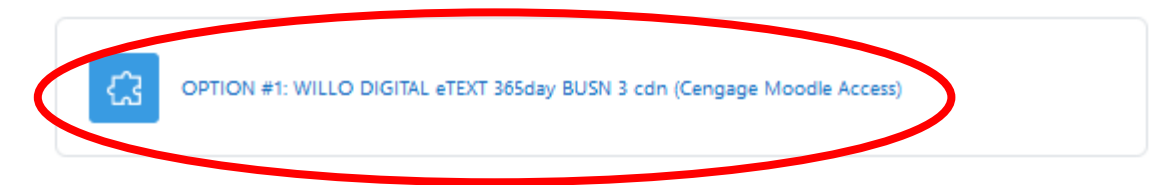

Access to your etext is available through the above link. Start your free trial right away. You will find links to purchase your etexts or physical text when the free trial period has passed.

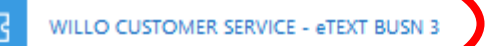

 $\bigoplus$ 

**Willo also provides a link to their Support in case there are questions. But the Bookstore can try to help too!**

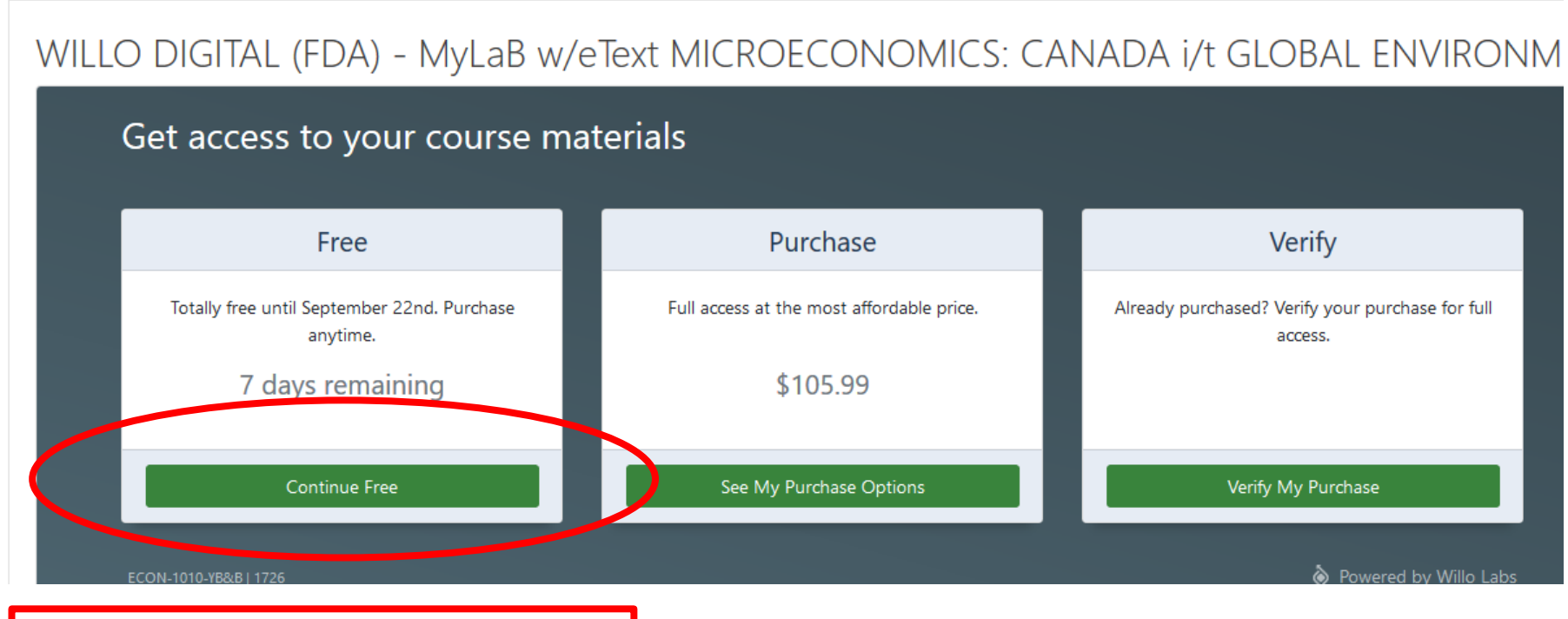

## **Start/Continue your Free trial**

## : WILLO DIGITAL eTEXT 365day BUSN 3 cdn (Cengage Moodle Access)

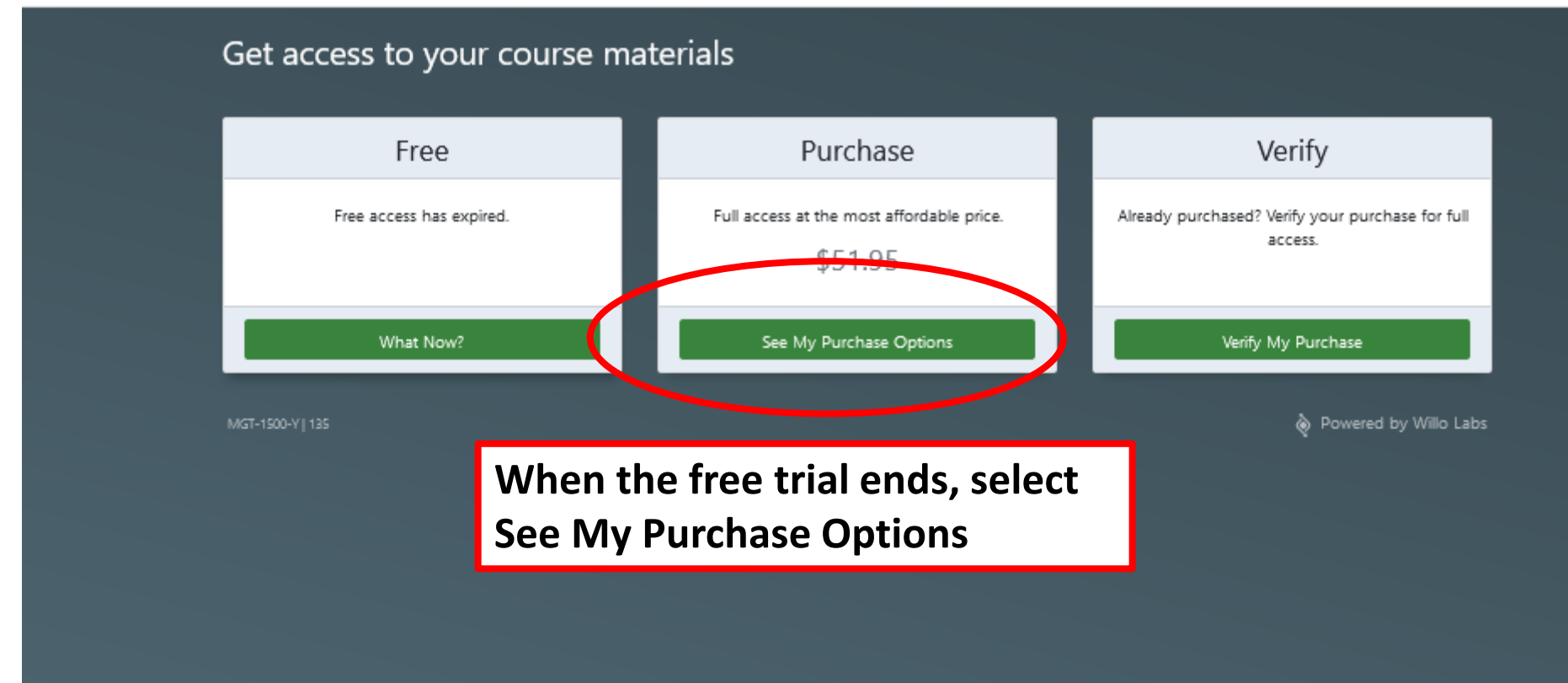

## WILLO DIGITAL eTEXT 365day BUSN 3 cdn (Cengage Moodle Access)

# Get access to your course materials

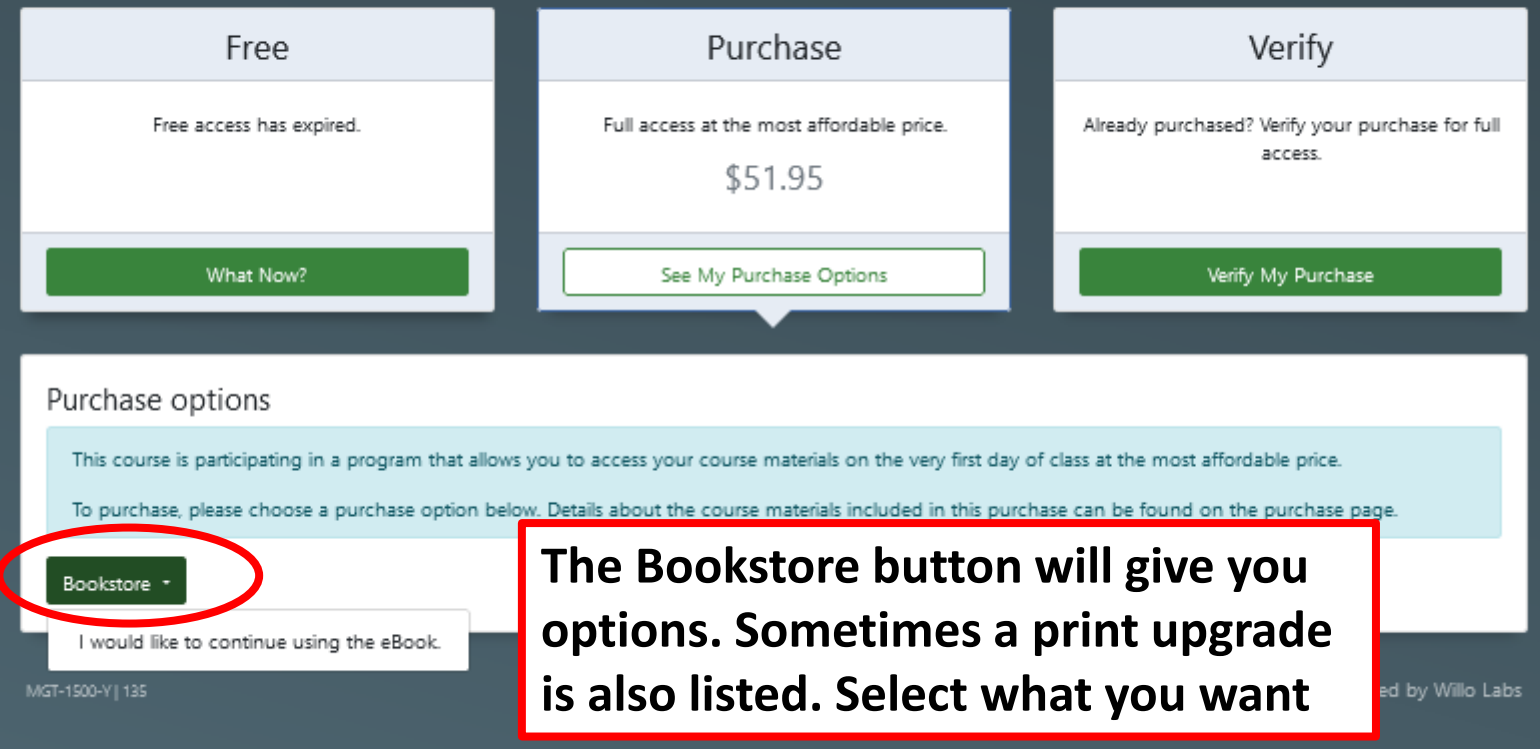

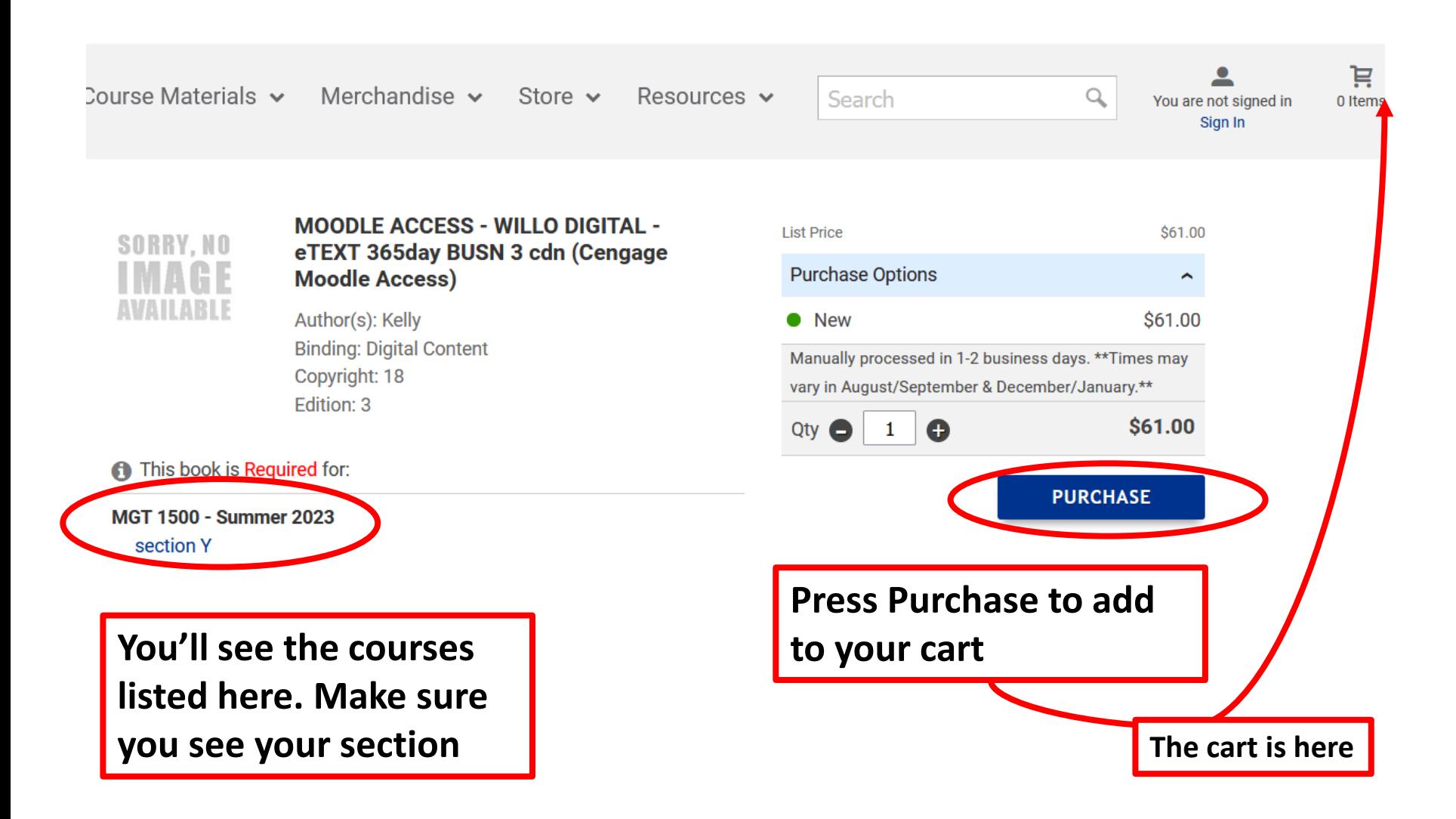

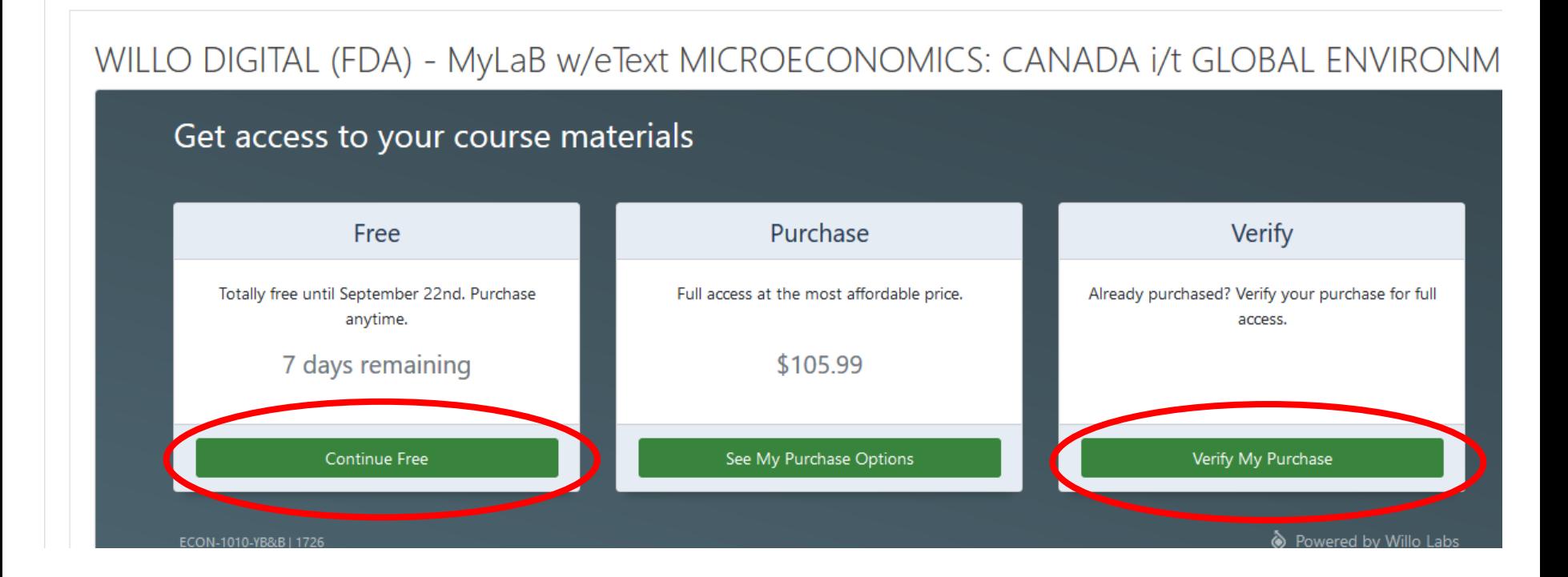

**If you purchased first, you should still start the Free Trial** 

**If you didn't start the Free Trial before your purchase, you may need to Verify**

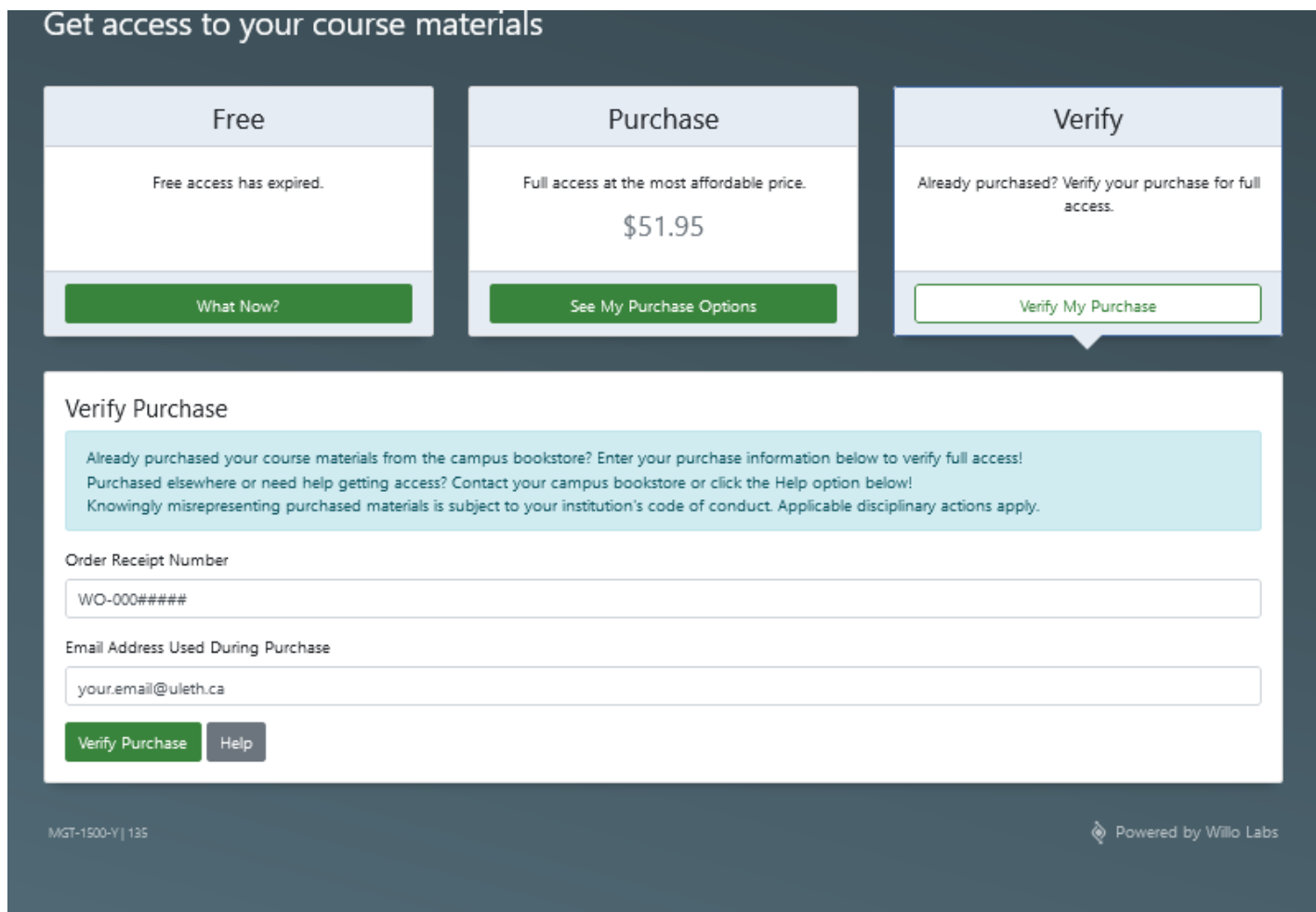

**When verifying, enter your receipt number.**

**It will be your full web order receipt, which looks like WO-000##### Your email address is the one used when the order was placed**

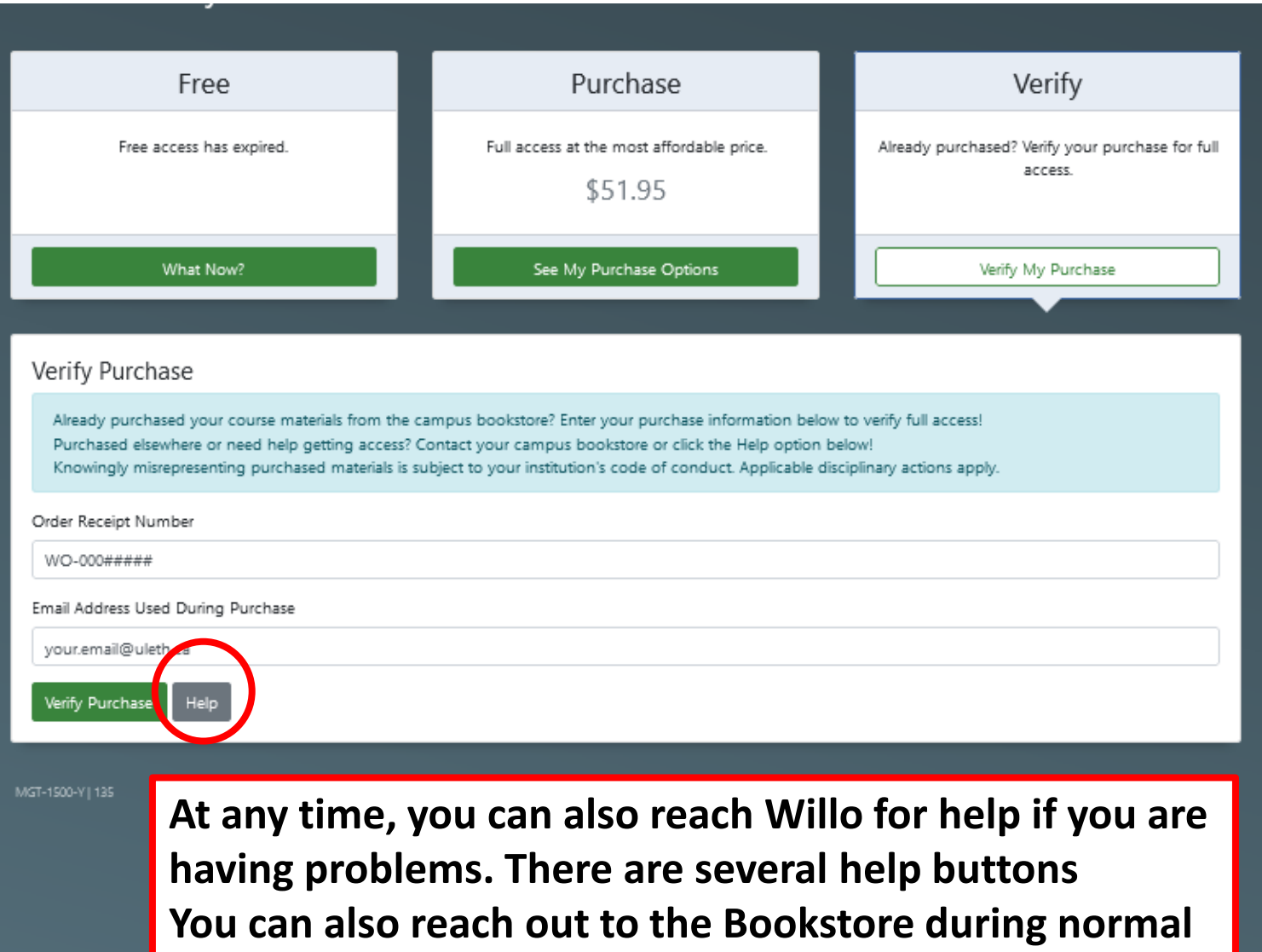

**hours and we can try to help too**

### **V COURSE MATERALS**

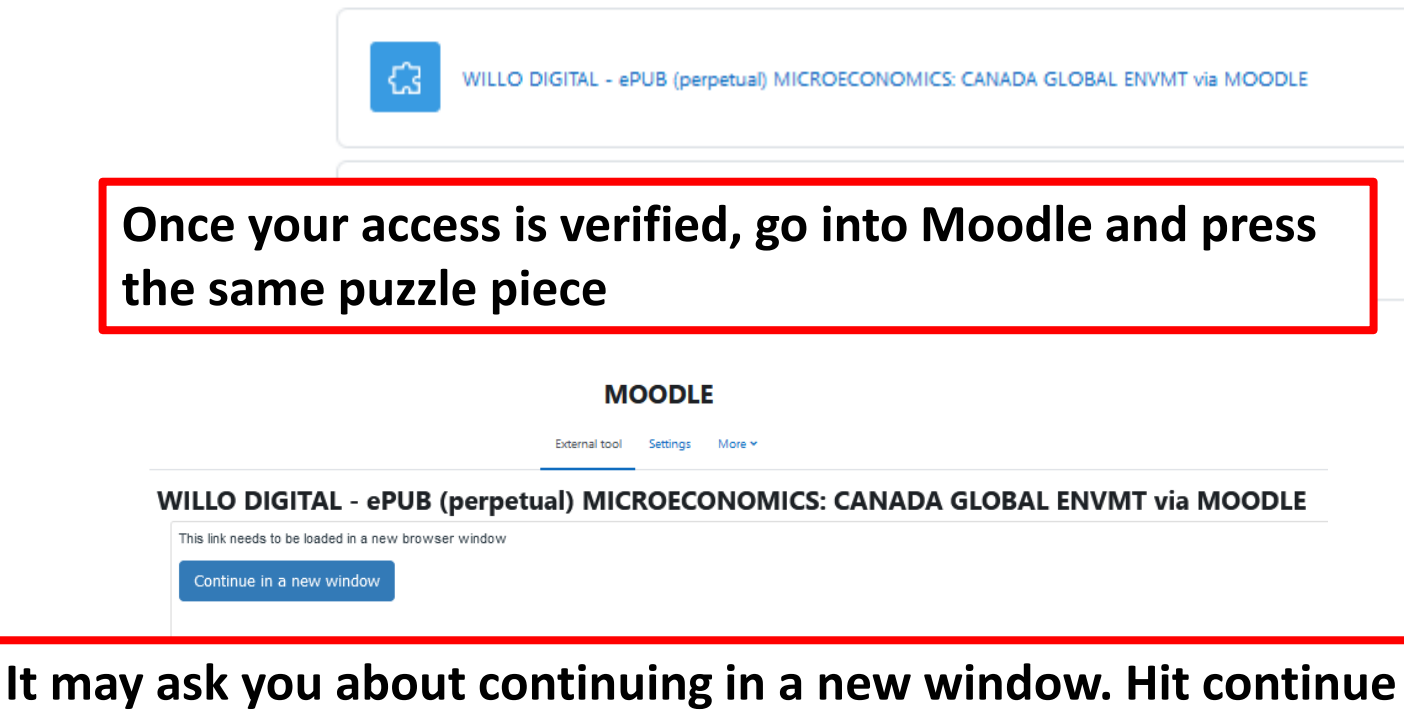

**and you will go to your ebook**

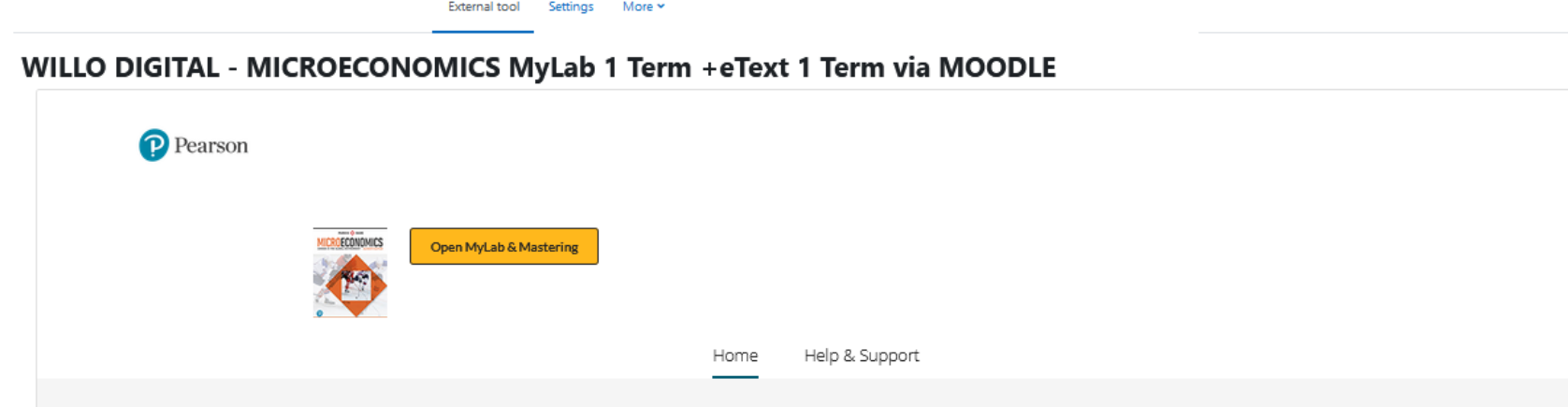

**Some courses have online courseware (MyLab, MindTap, Achieve) These may ask you to open new windows as well.**

**Follow the required steps if there are any (every publisher is different) and you will be able to do your work and read your ebook.**

**As always, if you have any problems please reach out to Willo or the Bookstore**